Color Changing ColorSplash® App Guide

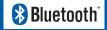

Before you Begin, Read Installation Instructions Thoroughly

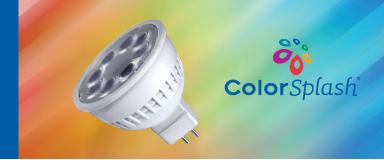

**SOLLOS**<sub>®</sub> **COLORSPLASH**<sup>®</sup> **INSTRUCTION GUIDE** This will help you set up the ColorSplash MR16 RGB-W lamps and provide step-by-step instruction on how to adjust color and set up schedules for a single lamp or a group of lamps.

### **DOWNLOADING APP/GETTING STARTED**

STEP 1

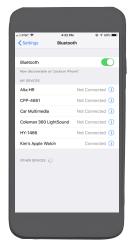

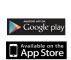

#### STEP 1:

Download the SOLLOS Colorsplash App appropriate for your operating system and enable BLUETOOTH on your device

#### STEP 2

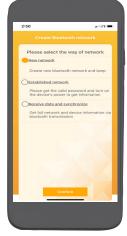

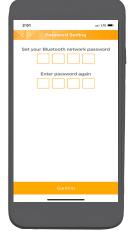

#### STEP 2:

- The first time you log onto the SOLLOS ColorSplash app, you will set up a New Network
- 2. Create a 4-digit password

#### STEP 3

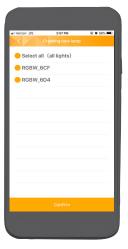

#### STEP 3:

- 1. Turn on power to your lamp
- 2. Click [+] at the top right of the screen to begin scan
- Choose your lamp(s) and click [CONFIRM]
- 4. Click [FINISH]

## **Choosing and Changing Colors**

### STEP 1

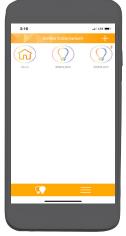

#### STEP 1:

1.Press and hold the desired lamp to access the lamp color section of the Sollos ColorSplash App

### **Color Selection**

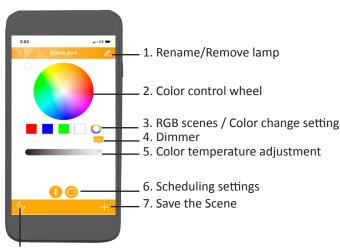

8. Turn off

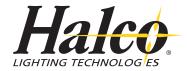

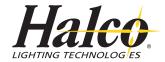

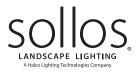

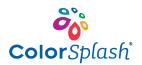

## **Choosing and Changing Colors (continued)**

STEP 2

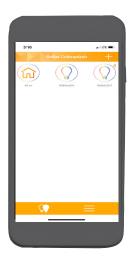

Figure 1

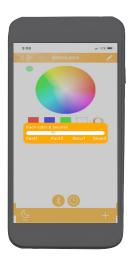

Figure 2

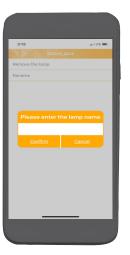

Figure 3

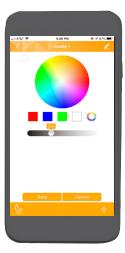

#### STEP 2:

- 1. Remove lamps to control/Rename lamps
- 2. This is the color chooser. Place your finger inside the circle area to choose a color. The small circle on the top left will show the color you have chosen.
- 3. Choose Red, Blue, Green, White, or full color fade.
- Holding down on the full color fade icon will activate a screen to choose the fade speed\*:

Fast1: 2 seconds Slow1: 15 seconds

Fast2: 8 seconds Slow2: 60 seconds

- \* Times stated are not actual times, but approximate fade speeds
- 4. Adjusts the light output level from 5% 100%.
- 5. Activates the timer settings of this lamp (see CREATING TIMERS section).
- 6. Click the (+) icon to save this scene.
- Select a name for the new scene.
- Click OK (see Figure 2).
- Click CONFIRM to save this scene (see Figure 3).
- The scene will now appear on the bottom section of the lamp control screen (see Figure 3).
- Activate this scene by clicking on it.
- Turns off the selected lamp.

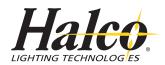

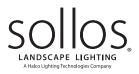

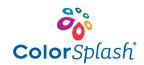

Setting up Groups How to control more than 1 lamp at a time by group

STEP 1

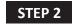

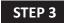

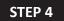

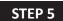

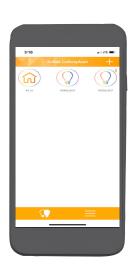

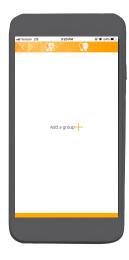

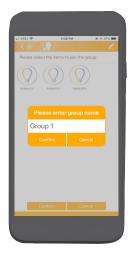

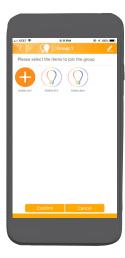

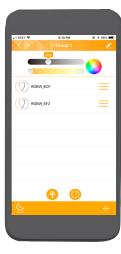

#### STEP 1:

• Click the Light Bulbs Icon on the bottom of the main screen

#### STEP 2:

• Click the icon to create a new group (Note: The other icon will be used to delete groups later)

#### STEP 3:

• Enter the name of each group you want to create and hit CONFIRM.

#### STEP 4:

- Touch the (+) icon to add lamps to the new group
- Touch the (-) icon to remove lamps from the current group

#### STEP 5:

• Choose the group you want (long press on a group). You can then change the color and brightness of all lamps associated with that group.

(Note: You can also remove lamps from the group from this screen)

solloslighting.com \_\_\_\_\_\_\_3

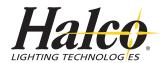

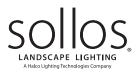

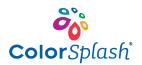

## **Creating Timers** Schedule your Lamps for Automatic Control

### STEP 1

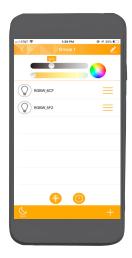

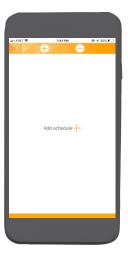

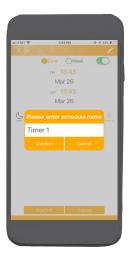

#### STEP 1:

- Click the CLOCK icon on the lamp screen
- Name the new timer (scheduling function) and hit CONFIRM

### STEP 2

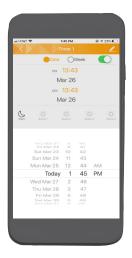

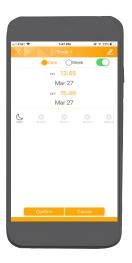

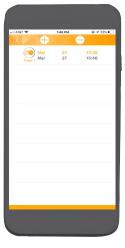

#### STEP 2:

- **1. DATE:** Turn your lamp(s) on at a specific time and date, and turn them back off on a different time and date.
- **2. WEEK:** Choose which days of the week you want your lamps to turn on and at what me they turn on and off.

#### STEP 3:

• Apply this new timer by hitting CONFIRM

Sollos Landscape Lighting 2940 Pacific Drive Norcross GA 30071 P.O. Box 1368 Norcross GA 30091-1368 Toll Free 800-677-3334 | Fax 800-880-0822

#### solloslighting.com

©2019 Sollos Landscape Lighting LLC. All sizes and specifications are subject to change. All rights reserved. All product names are trademarks or registered trademarks of Sollos Landscape Lighting. Sollos Landscape Lighting is a Halco Lighting Technologies Company 03-25-19. Reorder # 19040.